# **Step for Step Directions for the 2019-2020 Online Registration Process**

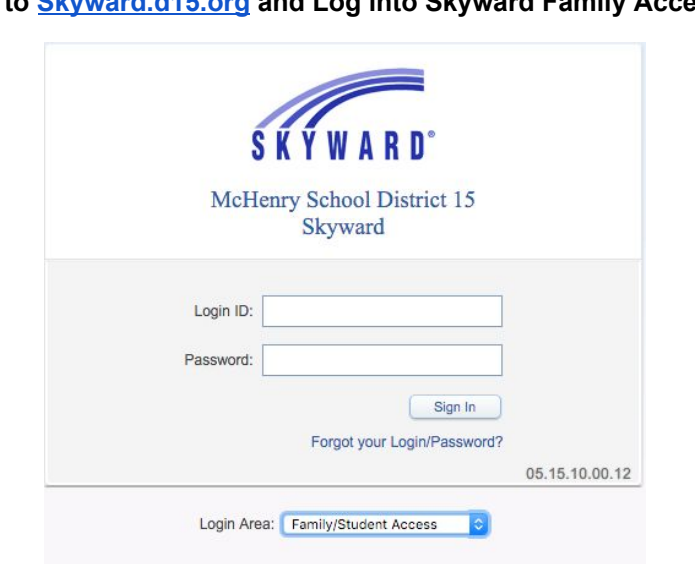

**Go to [Skyward.d15.org](https://skyward.iscorp.com/scripts/wsisa.dll/WService=wsedumchenryil/seplog01.w) and Log into Skyward Family Access**

## **Click on link to open Online Registration**

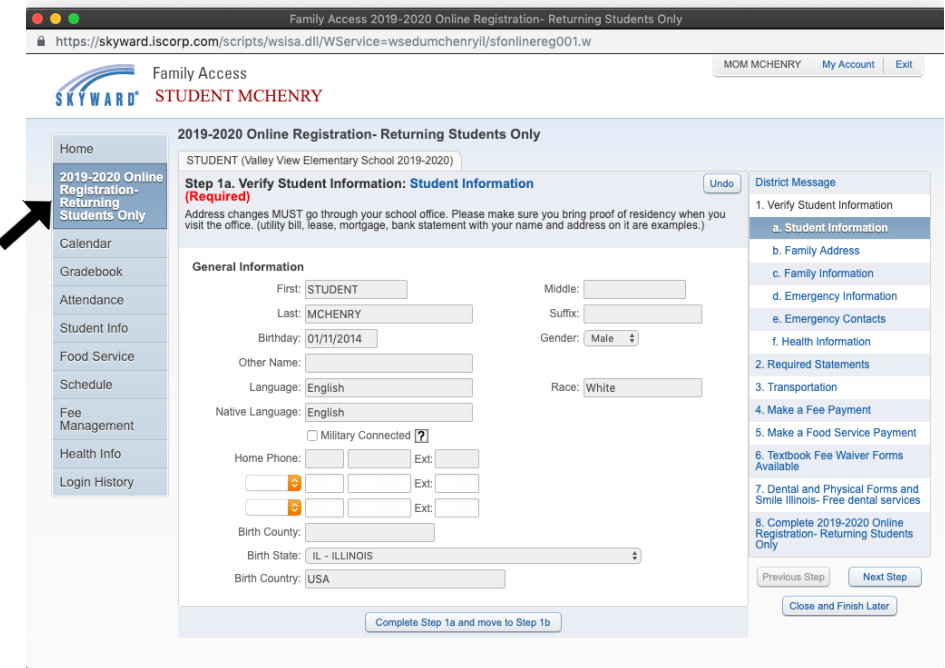

## **Start the process by clicking on the Student Information (a) tab**

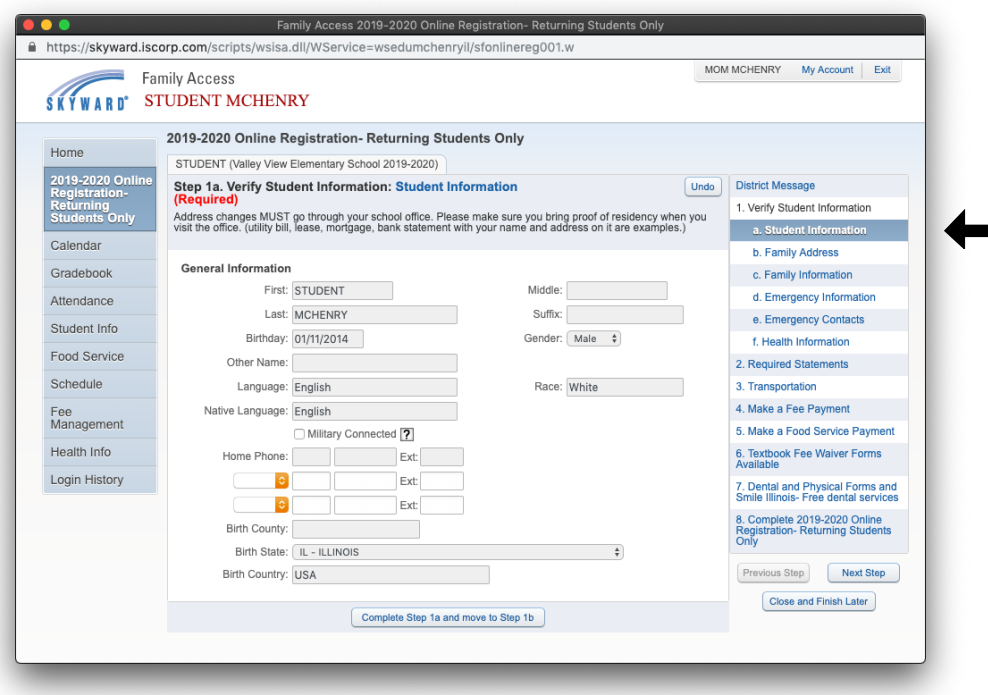

**Once you have completed verifying the Student information, please checkbox the Military Connection if Student is connected to a CURRENT active duty Military parent/guardian, including National Guard or Reserve. Click on bottom button Complete Step 1a and move to Step 1b**

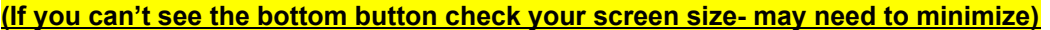

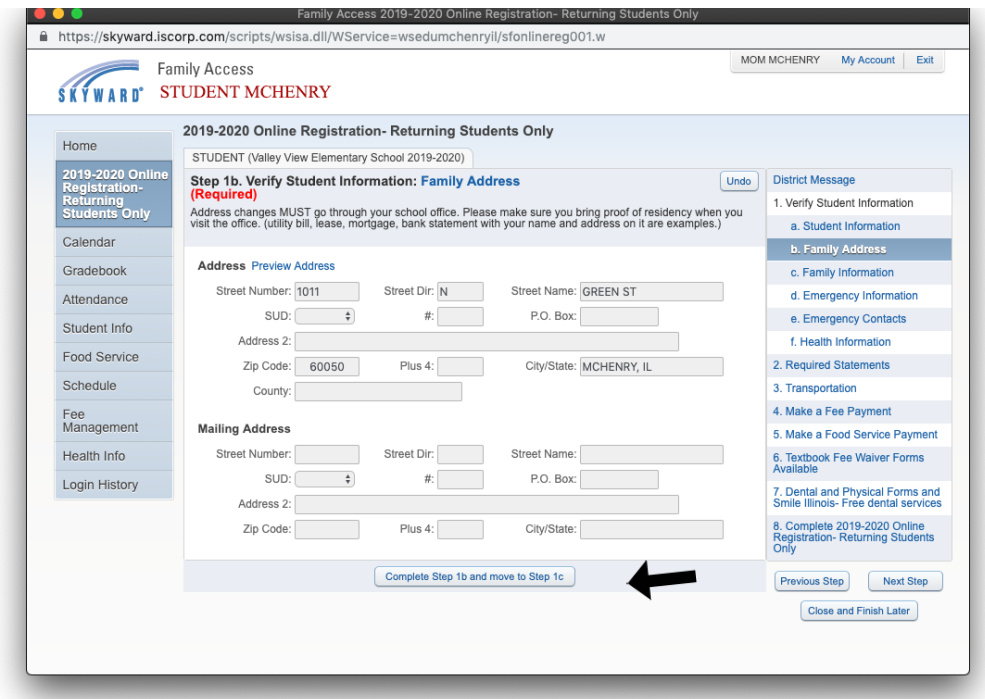

**Continue verifying the information on Family Address. All Address changes must be made at your student's school office. Step 1b and click on complete Step 1b and move to Step 1c**

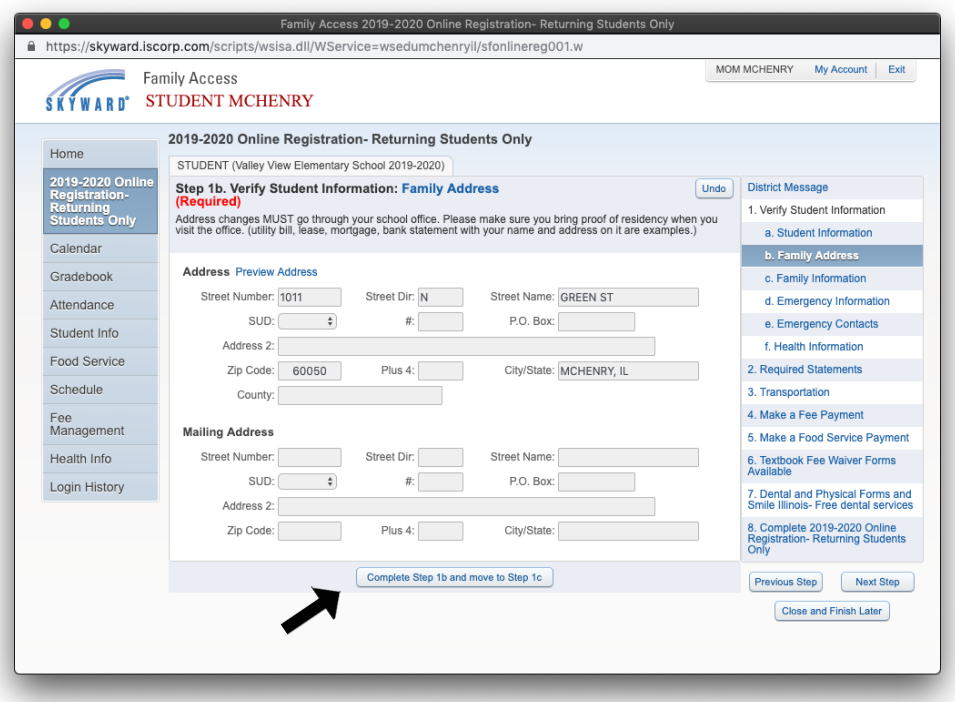

**Continue to verify Family Information and Click on Complete Step 1c and move to Step 1d**

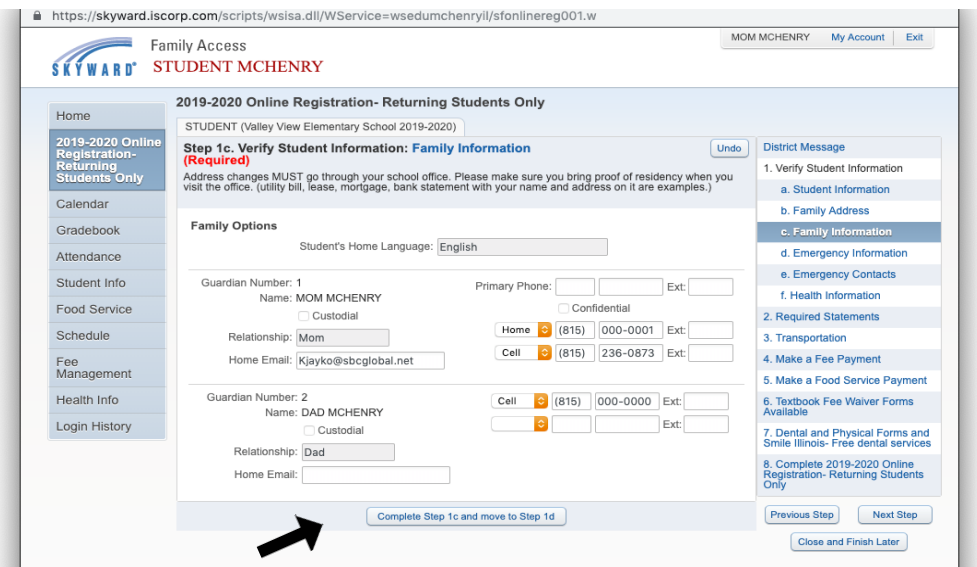

**Verify your student's Emergency Information and click on Complete Step 1d and move to Step 1e**

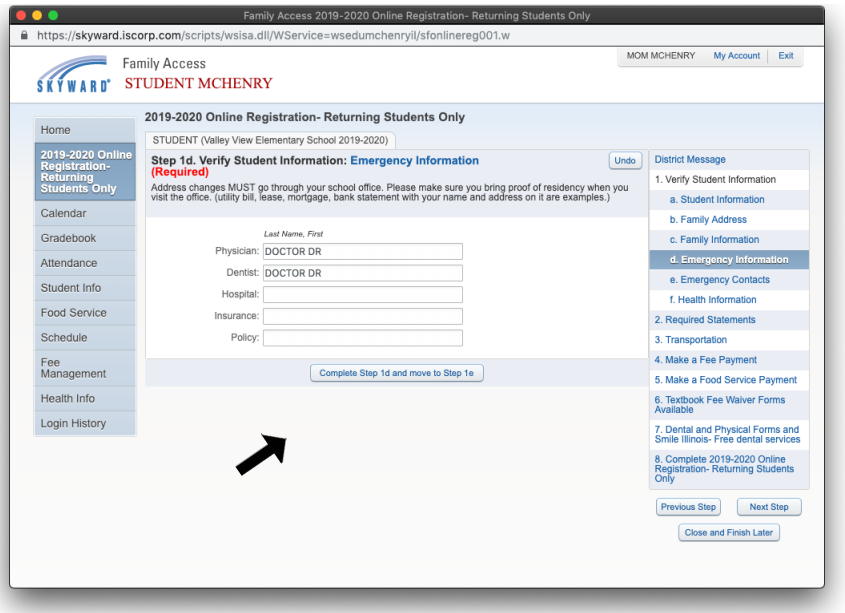

Verify Emergency Contacts. You can Add or Change Contact Order by clicking on the button. Once you are **done, click on Complete Step 1e and move to Step 1f.**

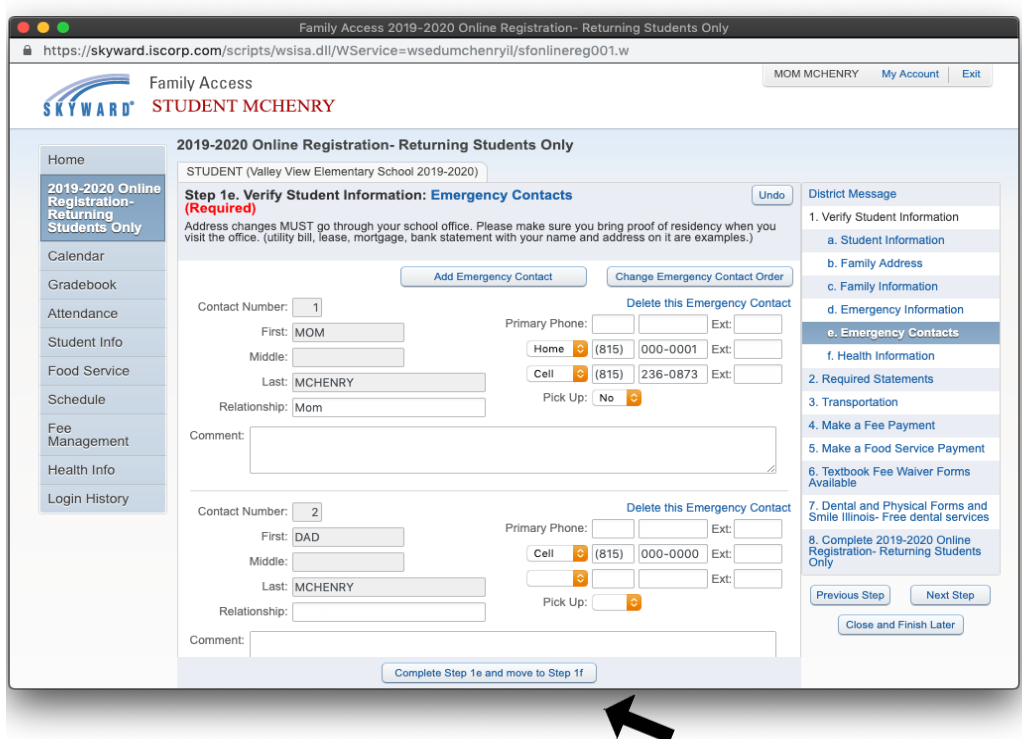

Verify all Health Information. You are able to type in the area if you need to add more information. Any changes **that are requested by guardian will be approved before it will be permanently changed in Skyward. When done, click on complete Step 1f and move to Step 2.**

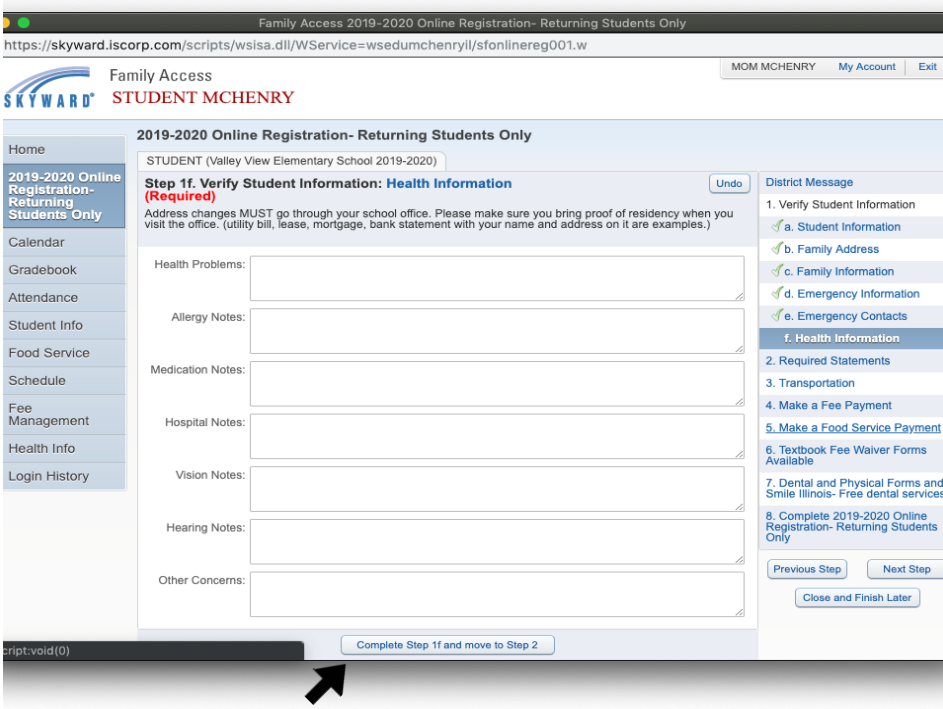

## **Step 2 Required Statements Sign at bottom and click on complete step and move to Step 3**

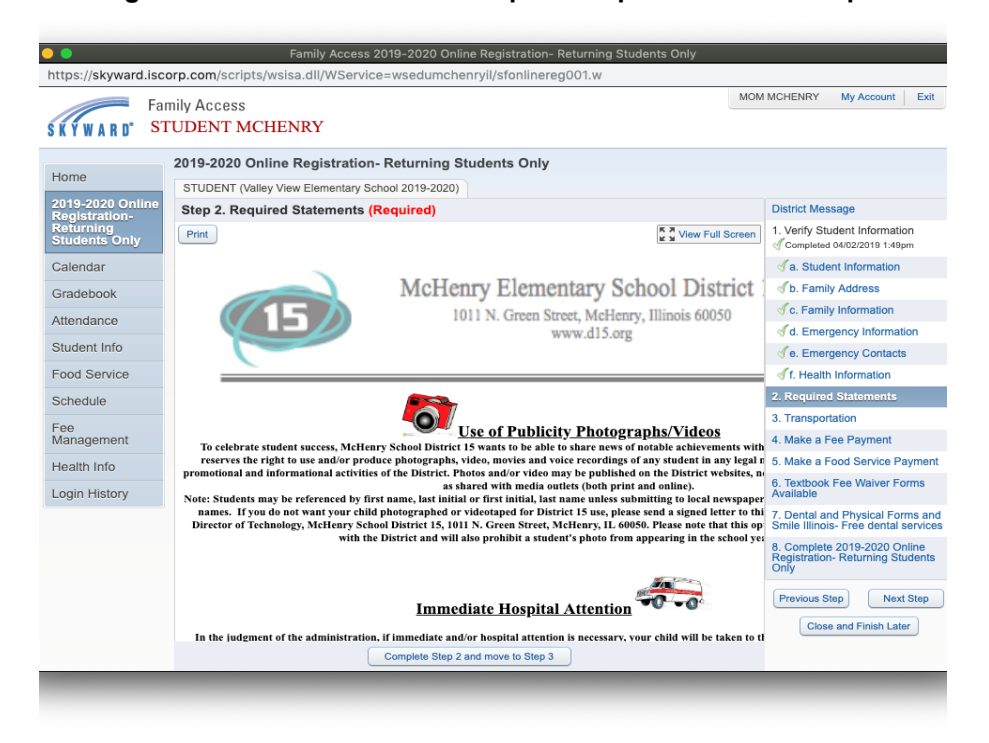

#### AUP Authorization Form. (Grade 6 ONLY) Please read the form and fill out the bottom area. When done click on **Complete Step and move to next Step.**

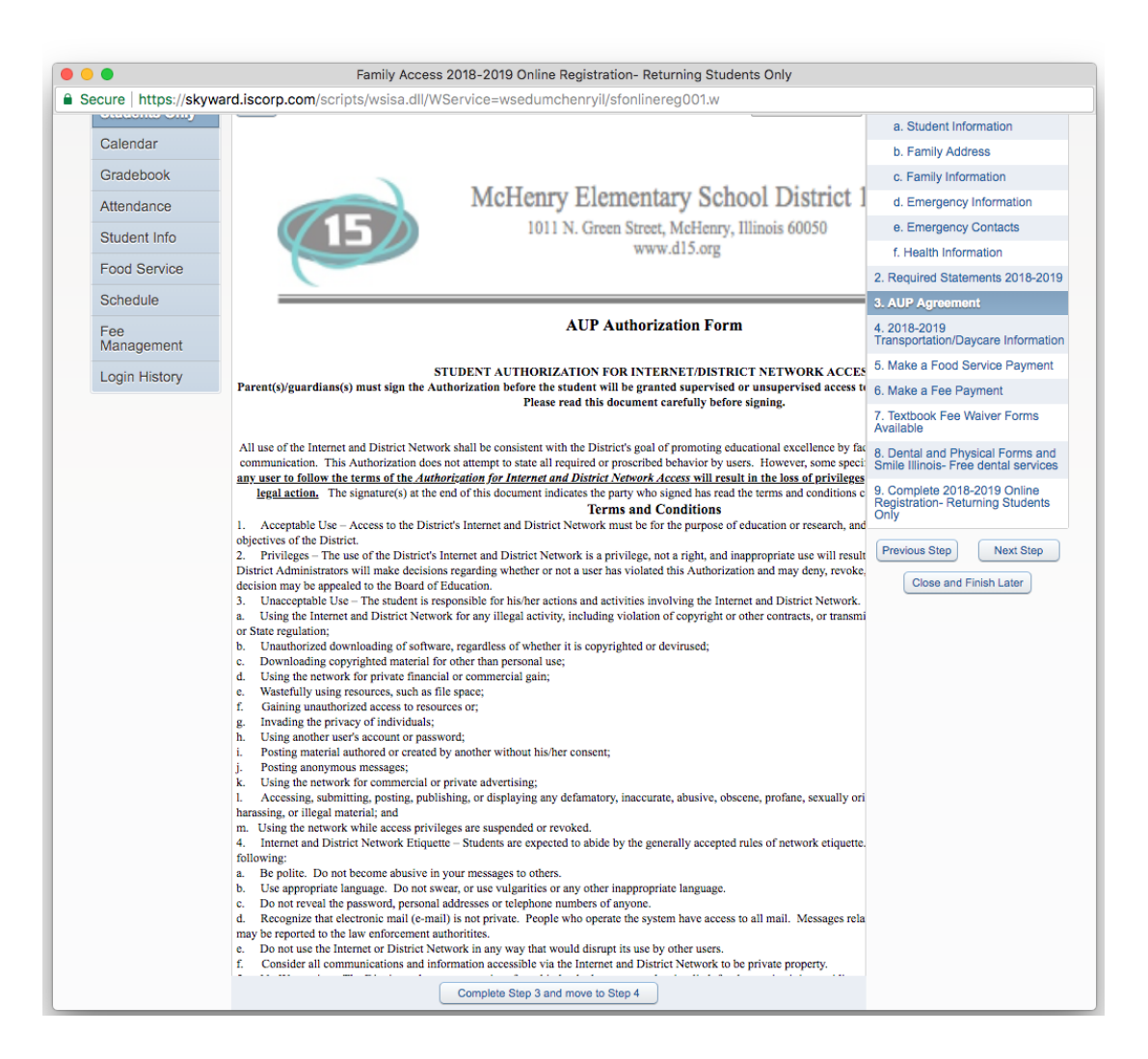

Update Transportation/Daycare Information, You can scroll down or you can click on View full screen to see the whole form or scroll down through the form. Once you are done, click on Complete Step and move to next Step.

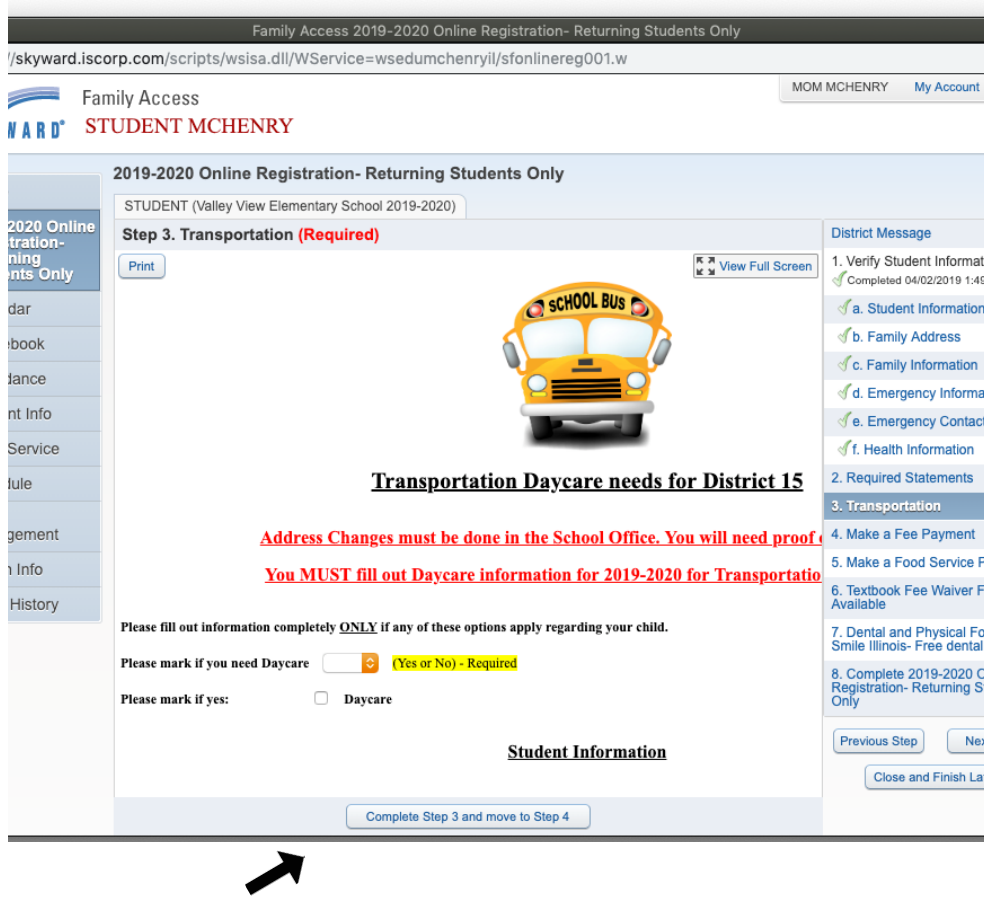

Make a Food Service Payment Online (Optional- Payment online is optional for the registration process). You have to click on Make Feed Service Payment Link and just click back if you are not making a payment. **Then click on Complete Step and move to next Step.**

**If you don't click on the link, just click on the next step on the right side to continue.**

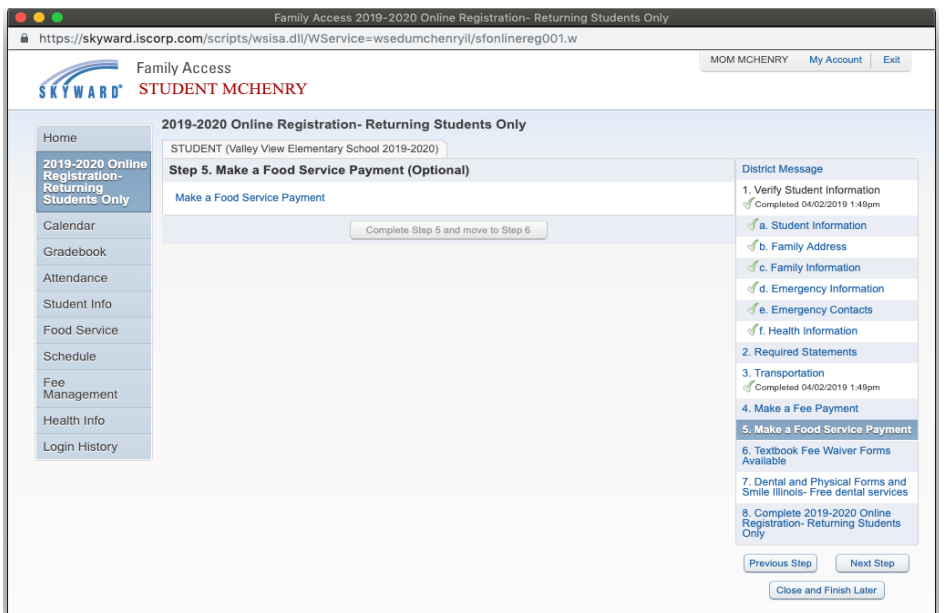

Make a Fee Payment Online (Optional- Payment online is optional for the registration process). You have to click **on Make Feed Service Payment Link and just click back if you are not making a payment. Then click on Complete Step and move to next Step.**

**If you don't click on the link, just click on the next step on the right side to continue.**

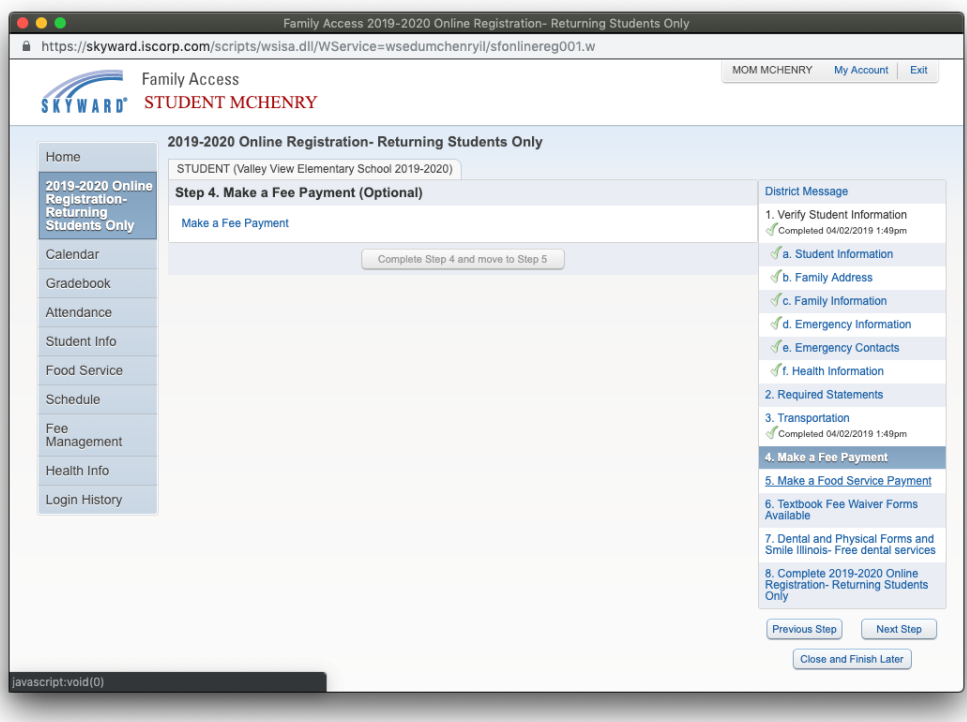

**(Optional) Textbook Fee Waiver Forms Available. Click on the link to access the Fee waiver form.** This must be printed and filled out, and returned to the Central Office located at 1011 N. Green St., **McHenry, IL. 60050 Continue to next Step**

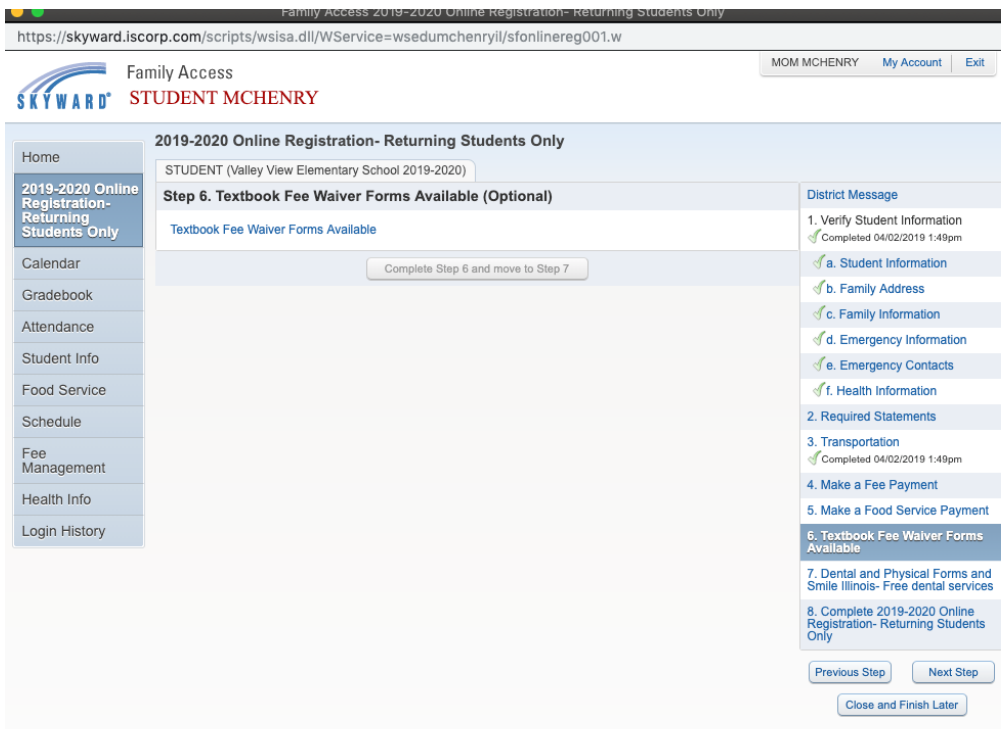

Dental and Physical Forms and Smile Illinois. (Optional) Click on the link to access the Fee waiver form. This must be printed and filled out and returned to the school where the student will be attending for 2019-2020.

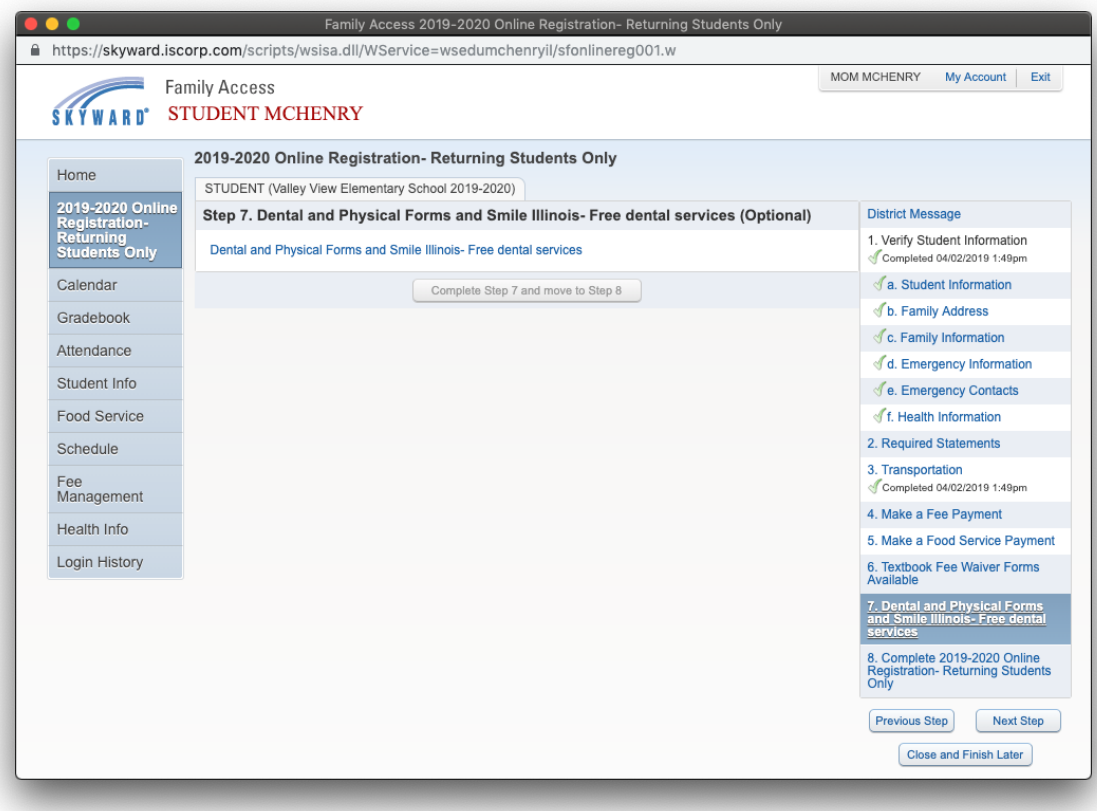

Check and make sure all steps have been completed. (Note steps on right side will have a check mark when completed) If not, click on the step on the right and click on the complete button on bottom. When all Steps have **been completed, click on Submit 2019-2020 Online Registration- Returning Students Only button. You have now completed all the steps of registration.**

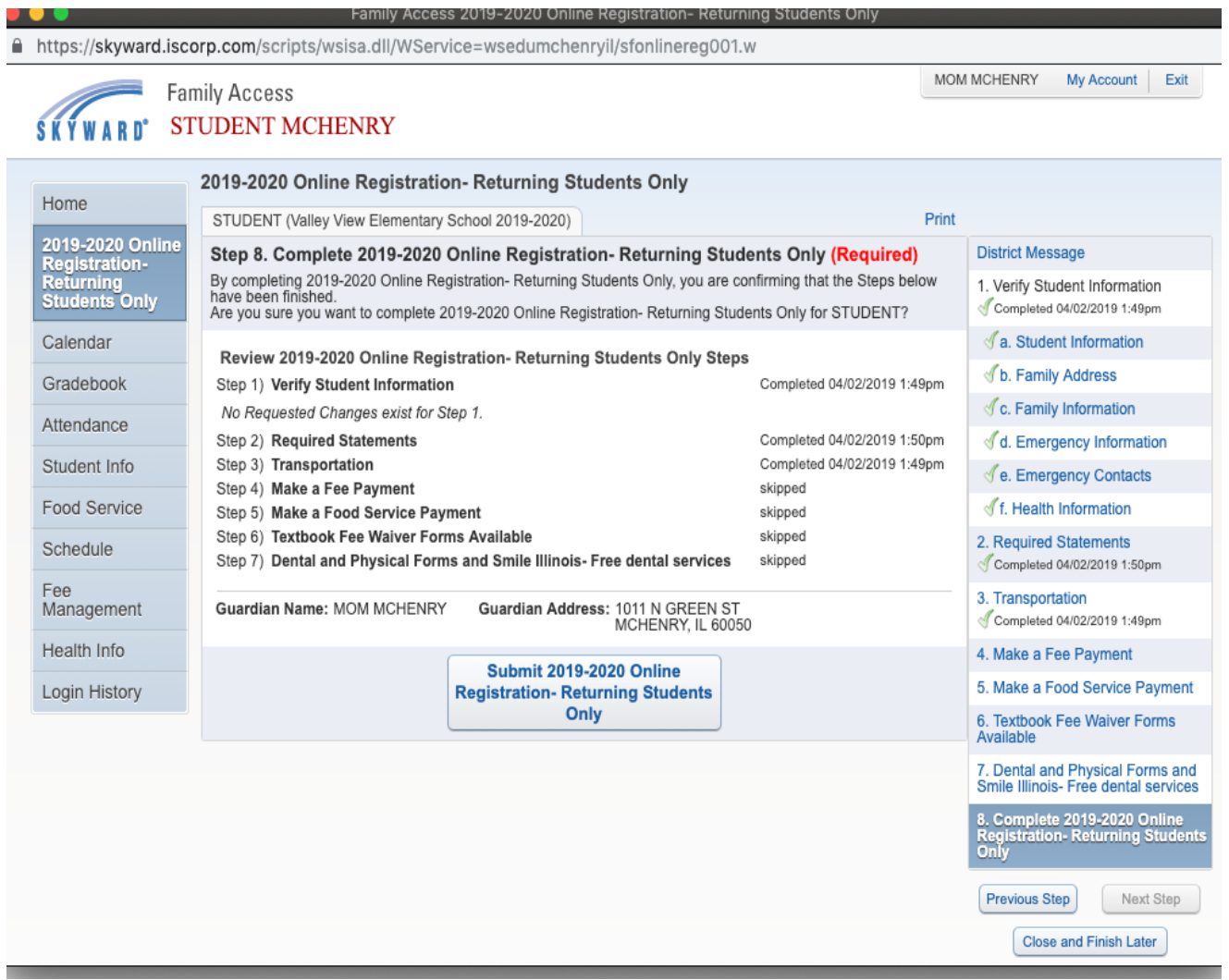

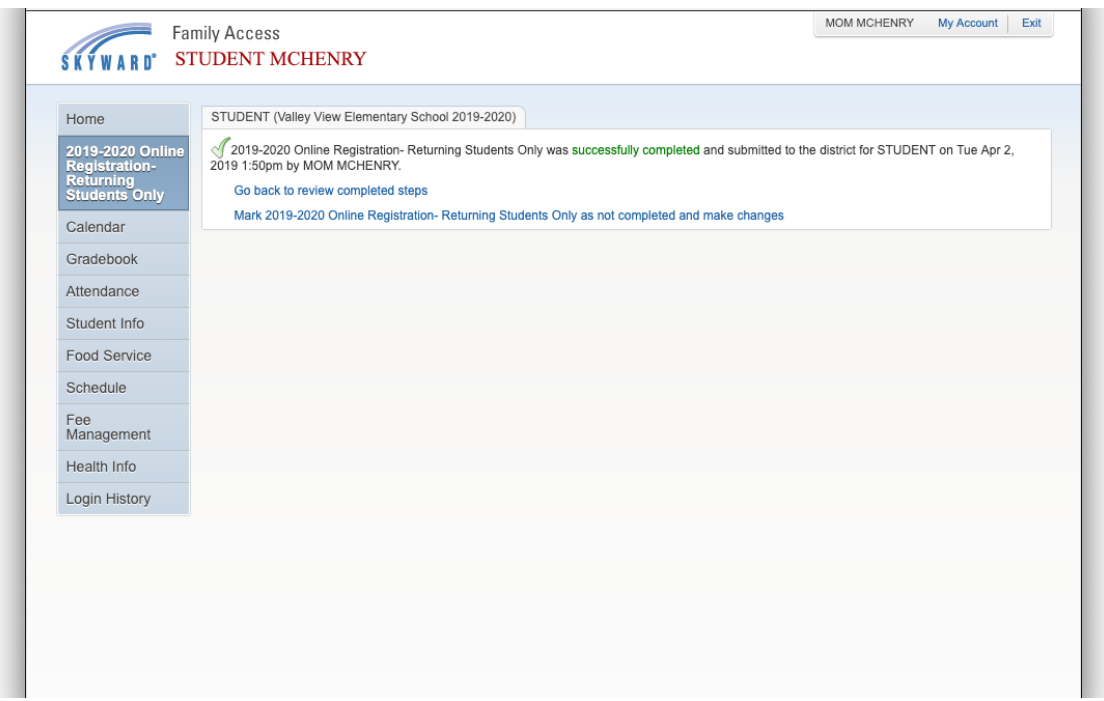

**After you have completed the Online Registration Process The guardian will receive an email stating you have completed registration and with any changes that were submitted.**

#### **MOM MCHENRY,**

**2019-2020 Online Registration has been completed for this child. Please review the steps below and contact the district if there are any errors.**

**==========================================================**

**Step 1) Verify Student Information**

**No Requested Changes exist for Step 1**

- **Step 2) Required Statements**
- **Step 3) Transportation**
- **Step 4) Make a Fee Payment**
- **Step 5) Make a Food Service Payment**
- **Step 6) Textbook Fee Waiver Forms Available**
- **Step 7) Dental and Physical Forms and Smile Illinois- Free dental services**